# Snakketavler - med Widgit Symboler

Tavler for kommunikasjon i dagligdagse situasjoner

#### Et produkt i NorMedia **ASK-Serie**

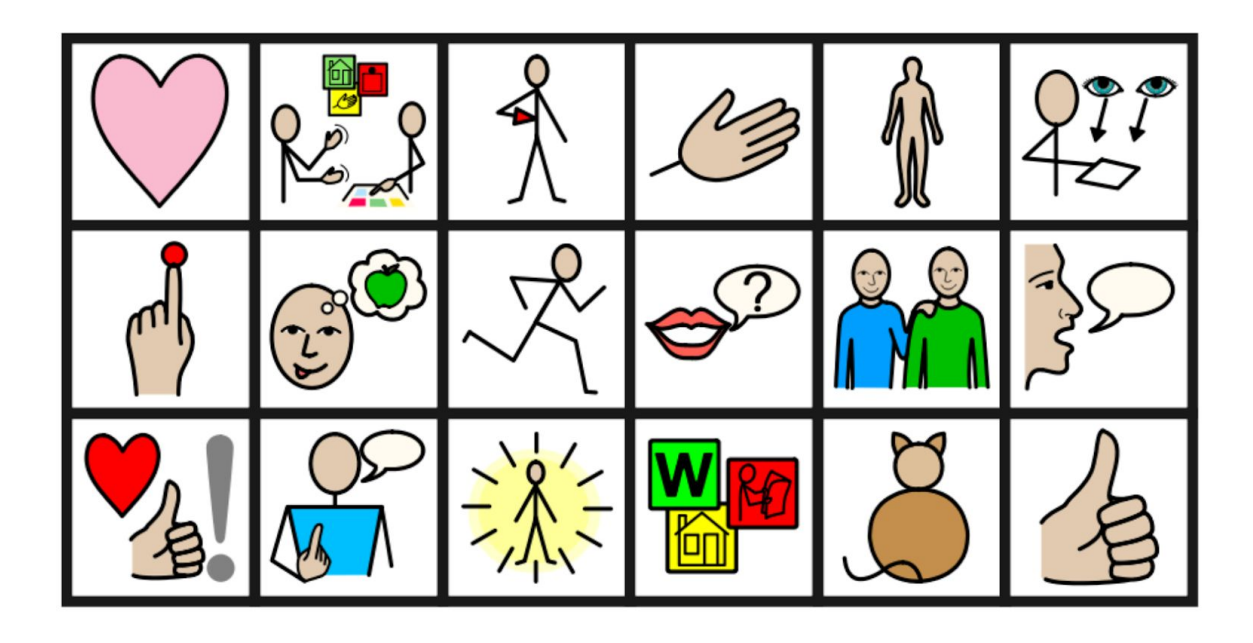

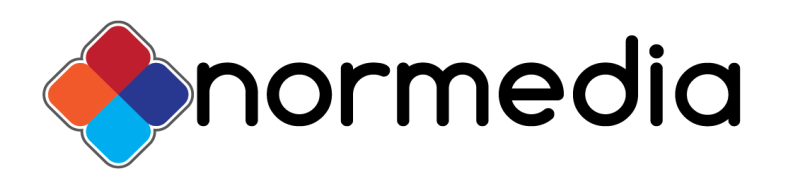

Widgit Symbols ⒸWidgit Software 2002:2020. Norsk NorMedia AS

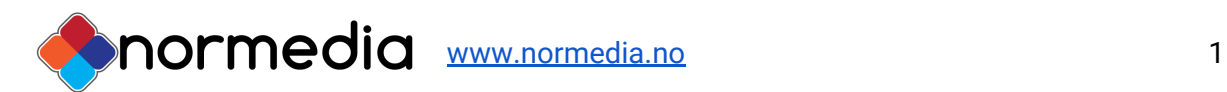

### Innhold

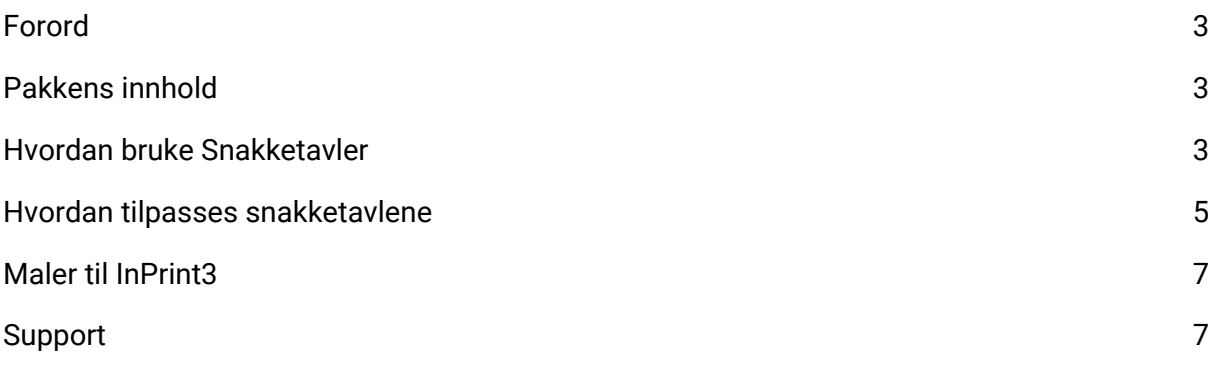

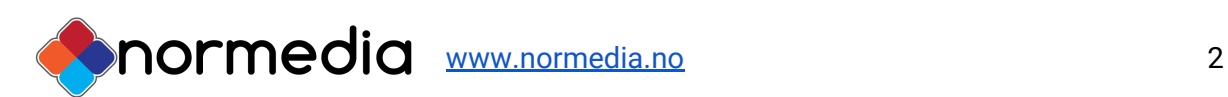

## <span id="page-2-0"></span>Forord

Snakketavler er et nytt produkt i vår serie med ferdig trykkede ASK-produkter, som er gode produkter for nye symbolbrukere og de som skal i gang med ASK (Alternativ og/eller supplerende kommunikasjon)

Snakketavlene er et tavlesett bestående av kommunikasjonstavler med temaer knyttet til daglige situasjoner. Temaer som å gjøre seg klar på badet om morgenen, lage middag og leke med venner.

Tavlene er tenkt å hjelpe bruker til å sette sammen 1-2-3 ord i korte setninger i disse daglige situasjonene. En snakketavle består av både "temaord" og "snakkeord" - dette er ordene som trengs for å snakke om temaet i en kontekst.

Snakketavlene kommer i A3 format og er trykket på slitesterk plastpapir. Snakketavler er laget i InPrint 3 (InPrint 3 må kjøpes/søkes om separat)

## <span id="page-2-1"></span>Pakkens innhold

- 20 "Snakketavler" i A3 format på slitesterkt plastpapir
- Kommunikasjonstavler med fokus på gitte situasjoner i dagliglivet.
- Tavlene vil komme i tilhørende perm
- USB med redigerbare filer i InPrint 3, samt en tom mal så en kan lage egne tavler
- PDF-filer av tavlene

### <span id="page-2-2"></span>Hvordan bruke Snakketavler

Snakketavlene er laget med tanke på å gi tilgang til et spesifikt ordforråd tilpasset en situasjon. aktivitet eller tema. Tavlene er veldig generelle. Situasjonene og temaene er relatert til det de daglige gjøremål.

Er man i en spesiell situasjon, kan det være raskere å ta fram en snakketavle å peke enn å bruke en kommunikasjonsbok eller et elektronisk hjelpemiddel. Tavlene er ingen erstatning for noen av delene, men kan være til hjelp i en gitt situasjon. Sitter man ved bordet og spiser kan det f.eks. være lurt å ha en tavle om mat og spisesituasjonen tilgjengelig. Den kan brukes enten ved at brukeren selv peker på det han ønsker, eller at den som sitter i nærheten peker og får tilbakemelding bra brukeren. Snakketavlene kan også egne seg bra i barnehager

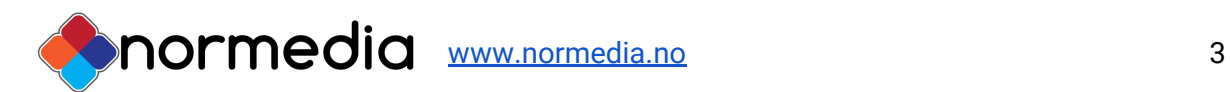

eller skoler som behøver materiell som kan passe til flere elever. Man kan også bruke temaene i opplæring der man arbeider temabasert. Slik kan man tenke vokabularutvikling med symbolbruk.

Tavlene kan gjerne henges opp der de hører hjemme, på kjøkkenet, badet, soverommet osv. Eller de kan tas fram ved behov.

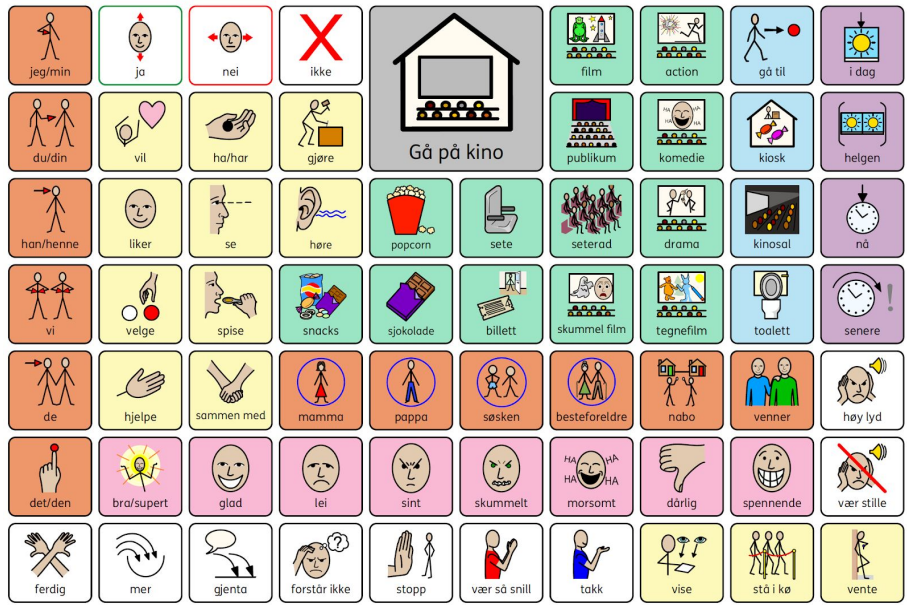

#### **Allmenne råd for å ta i bruk snakketavlene:**

1. Når du sier et ord det finnes bilde av på tavlene, peker du på ordet samtidig som du sier det.

2. Hold opp tavla slik at brukeren kan se hvor du peker.

3. Ha tavlene tilgjengelige, slik at brukeren av tavlene kan bli kjent med dem på sin egen måte. I starten kan det være nyttig å leke med dem, tullepeke eller peke flere ganger på samme bildet, da er det viktig at en hjelper er med og sier ordene høyt og samspiller med brukeren.

4. For å komme i gang med tavlene, kan det være lurt å finne en eller to kategorier man begynner med og trener på. For eksempel påkledning eller mat. Man kan også kopiere opp enkeltbilder fra tavlene og trene ordjakt i tavlene. Se hvor mange bilder man finner.

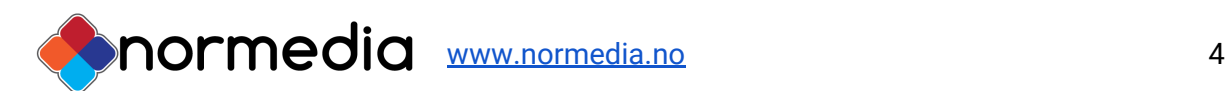

## Hvordan tilpasses snakketavlene

En forutsetning for å kunne tilpasse innholdet i tavlene er at en har programmet In Print 3. InPrint 3 er en videreutvikling av InPrint 2 - mer brukervennlig og intuitivt. Hvis du har InPrint-2 fra før, må du oppdatere til In Print 3 for å kunne redigere filene som følger tematavlene.

Alle filene ligger på en USB som følger pakken. Dersom du har InPrint 3 installeres filene fra den installasjonsfilen som ligger på USB-en. Alle ressursene legger seg under

- **Ressurspakker** i InPrint og kan åpnes der. Denne pakken heter Tematavler.
- De tomme malene som følger med legges under **Maler.**

De heter Tematavle Mal.

 $\mathbf{E}$  Ny Apne Maler Nyeste produkterinprint 3 Parts - Animal Verbs Logo på facebook **Ressurspakker** Support og Trening

InPrint Fil

Fremgangsmåte uten å kjøre installasjonsfilen: Du kan legge filene på USB-en inn på din datamaskin her: C:\Users\Bruker\Documents\Widgit\InPrint (mine dokumenter) eller her: C:\Users\Public\Documents\Widgit\InPrint (felles dokumenter)

Eller du kan åpne fila i InPrint direkte fra USB-en.

#### Velg **Åpne** når du er inne i programmet

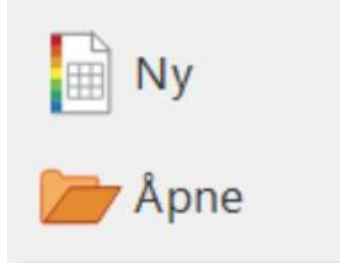

og bla deg fram til fila. Trykk på rediger når fila er åpnet.

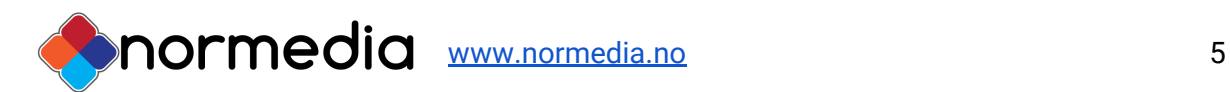

#### Redigere innholdet:

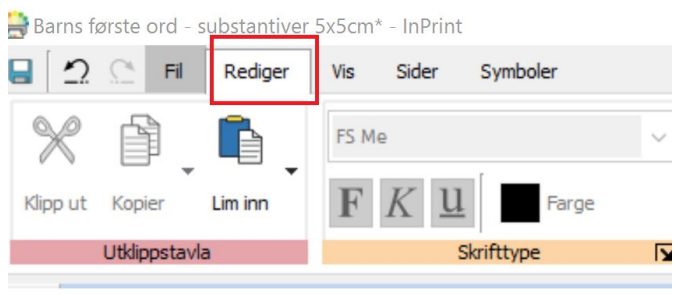

Eksempel fra en tematavle:

Velg det feltet du vil redigere. I bildet under er **kaldt** valgt

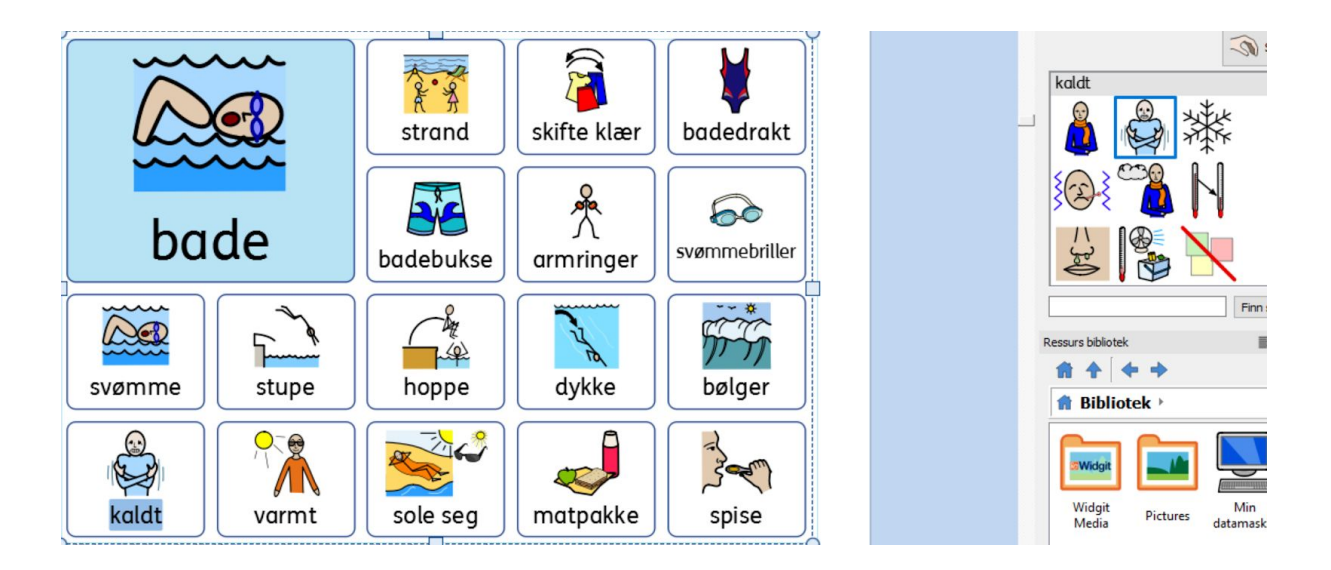

Du endrer symbol ved å trykke på en av de andre bildene, som vises på høyre side i skjermen. Ønsker du å bruke egne bilder, Velg "Pictures" for å komme til Mine bilder eller trykk på Min datamaskin for å bla gjennom hele datamaskinen. Bildet du ønsker kan ligge på en ekstern harddisk eller minnepenn.

Du kan velge andre symbolsystemer dersom du har lisens til disse.

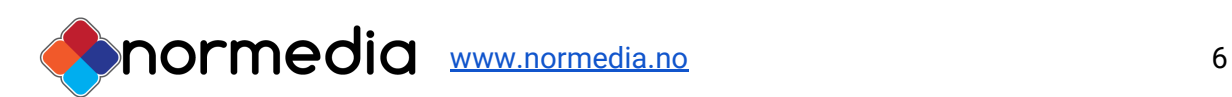

## Maler til InPrint3

Hvis du ønsker å lage egne sider fra en tom tavle (mal), velger du Fil - Åpne, og åpner malen for kommunikasjonsboka. Skriv ord i feltene og bruk tab for å gå fra felt til felt. Symbolet kommer automatisk når du skriver.

Pass på å lagre Fil - lagre som - lagre dokument som.

Mer informasjon om redigering finner du i InPrint3 manualen under **Support og trening** i programmet.

Videoer om programmet finner du her

[https://www.youtube.com/results?search\\_query=inprint3](https://www.youtube.com/results?search_query=inprint3)

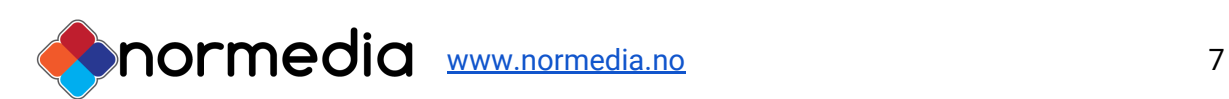

### <span id="page-7-0"></span>Support

Har du spørsmål eller trenger hjelp kontakt oss på e-post

[kontakt@normedia.no](mailto:kontakt@normedia.no)

eller ring oss på

Tlf 66 91 54 40.

Lykke til!

#### **Copyright:**

Widgit ressursene er kopibeskyttet. Widgit Software har kopirett til symbolene og innholdet hvis ikke annet er spesifisert. Du må ikke under noen omstendighet distribuere dette til noen utenom den organisasjonen som har kjøpt denne pakken. Materialet er kun til eget bruk Kopiering til andre er forbudt. Widgit Symbols © Widgit Software 2002 – 2020 Norsk versjon © NorMedia 2016-2020

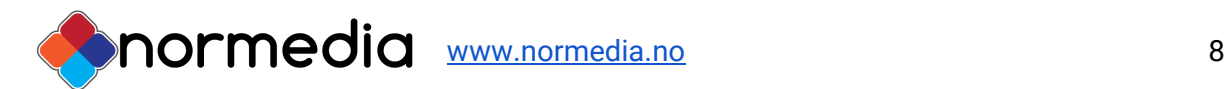